## **Com configurar l'entorn de programació a casa per a Windows**

Accedim a l'enlla[ç https://softdocencia.fib.upc.edu/software/](https://softdocencia.fib.upc.edu/software/)

Descarreguem el Vmware Workstation Player i Imatge Virtual Linux OpenSUSE 15.4.

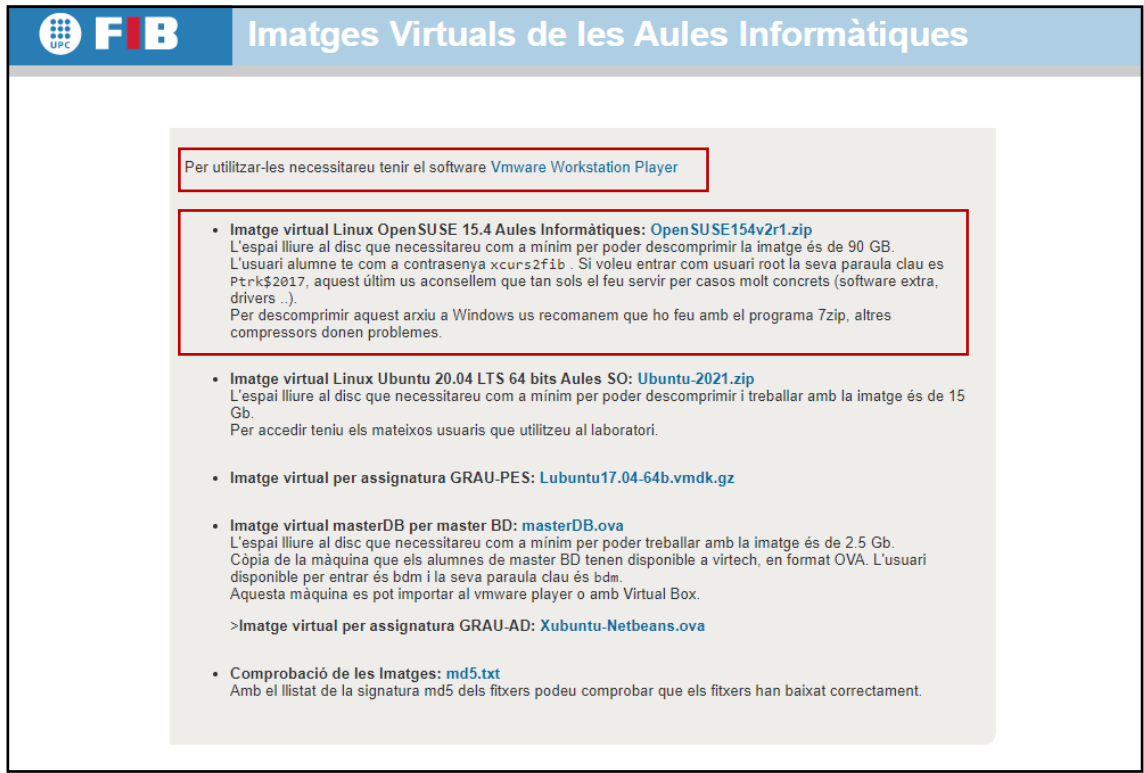

Un cop instal·lat l'VmWare i reiniciada la màquina, extraiem el contingut de la carpeta OpenSUSE154v2r1.zip a una carpeta del nostre ordinador. Compte que pesa gairebé 90GB.

Iniciem el programa Vmware i fem clic a sobre Open a Virtual Machine:

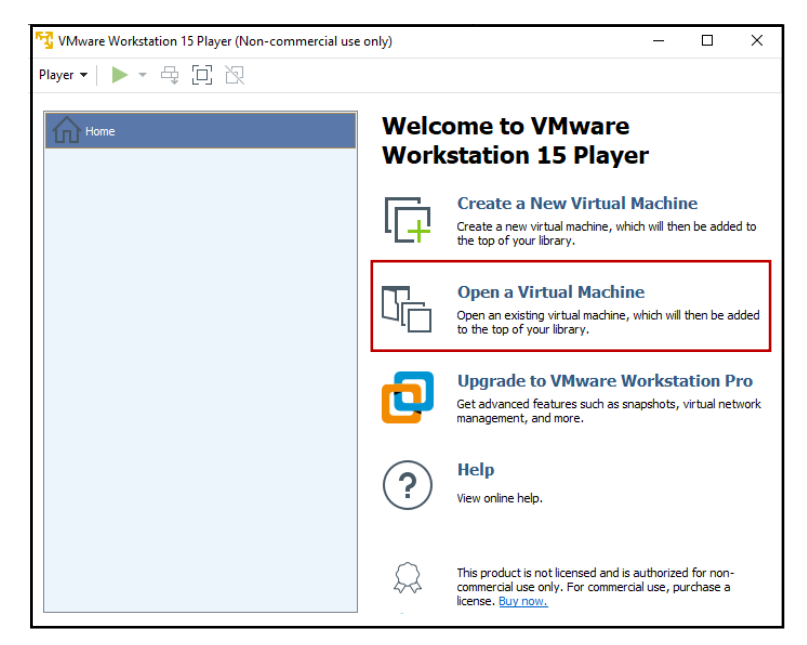

Busquem a la carpeta la que correspon a la imatge virtual i l'obrim:

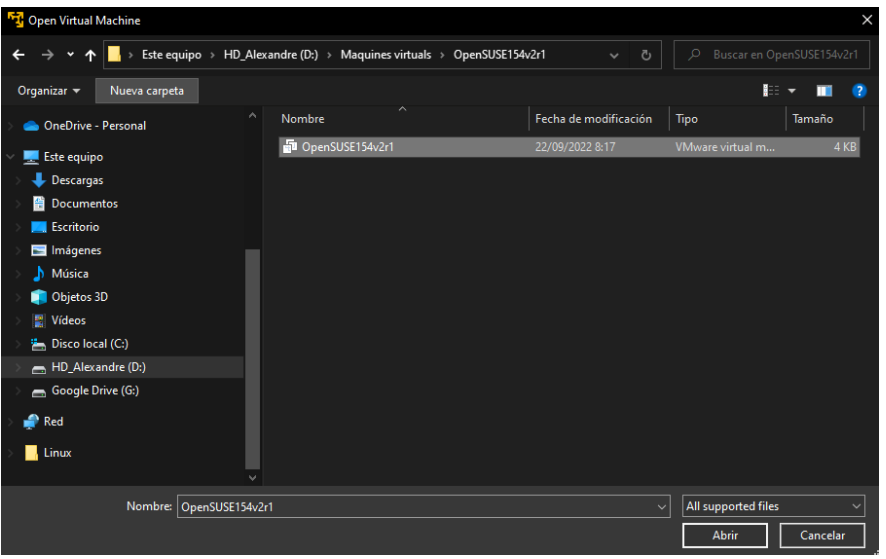

Si bé la configuració per defecte són 4GB de RAM, us aconsello que seleccioneu 8 GB en funció de la disponibilitat de RAM del vostre equip. Amb 8 GB a qualsevol de les assignatures de primer és més que suficient.

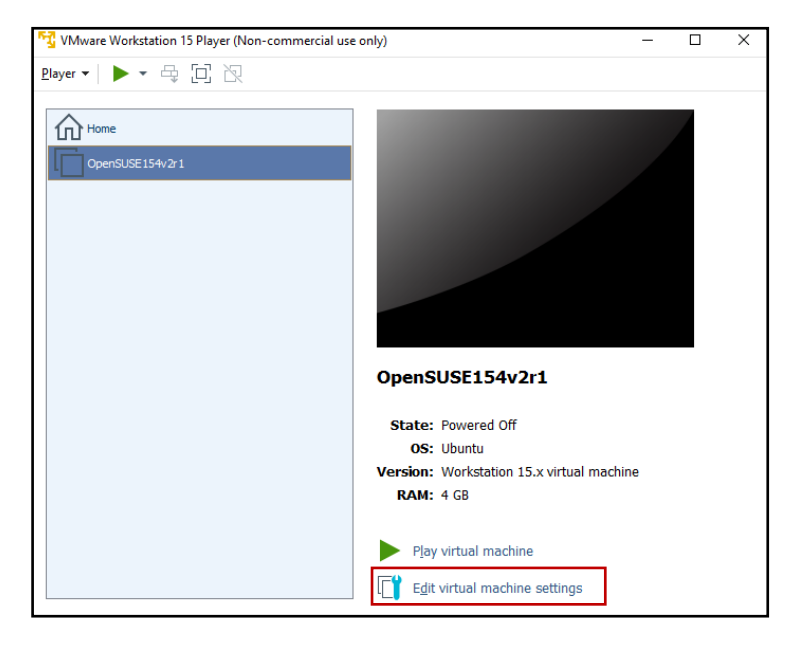

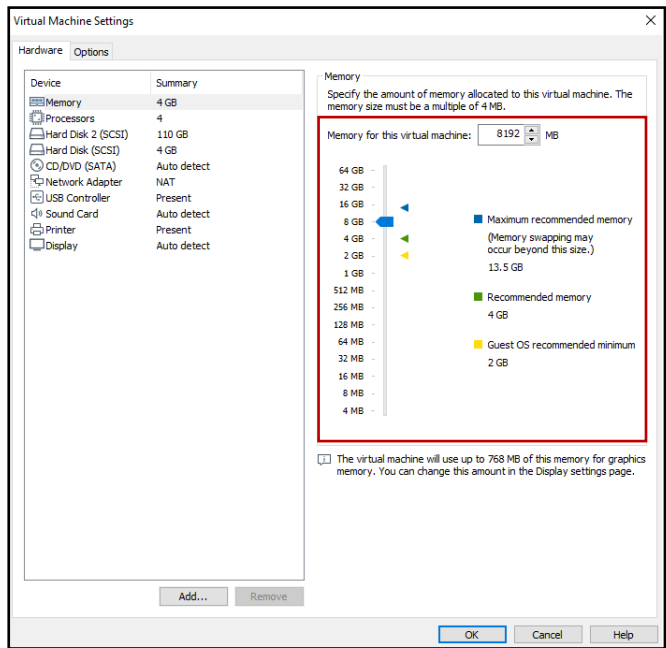

Desem la configuración i ja podem arrencar la màquina virtual fent click al botó de play. En cas que ens aparegui un missatge com aquest, fem click a "I copied it"

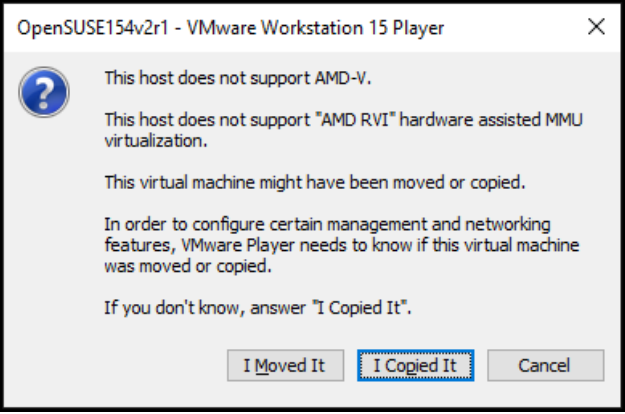

Un cop arrencada la màquina posem el password: xcurs2fib

El password de root és: Ptrk\$2017

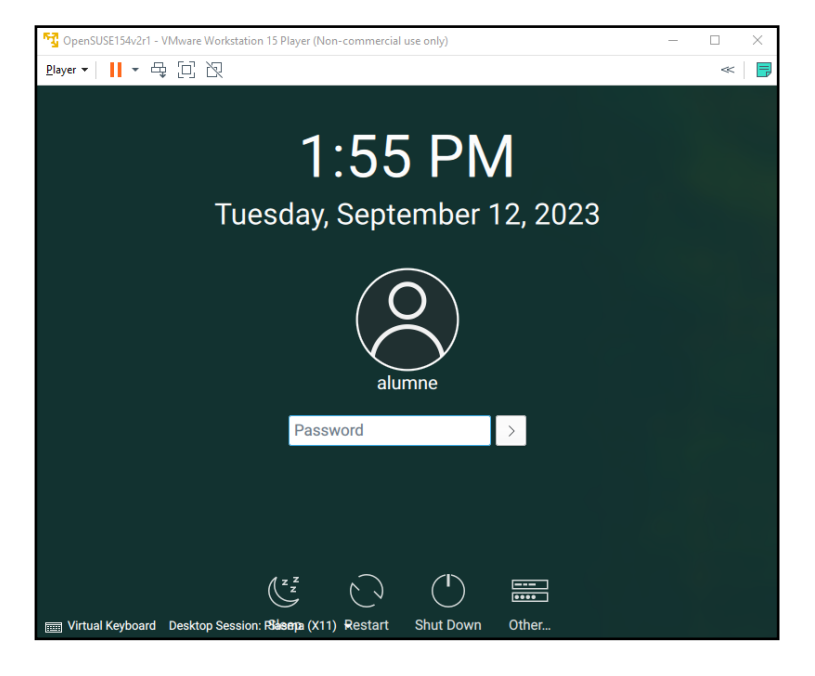

I ja hauríem de poder treballar des de casa com a les sessions de laboratori:

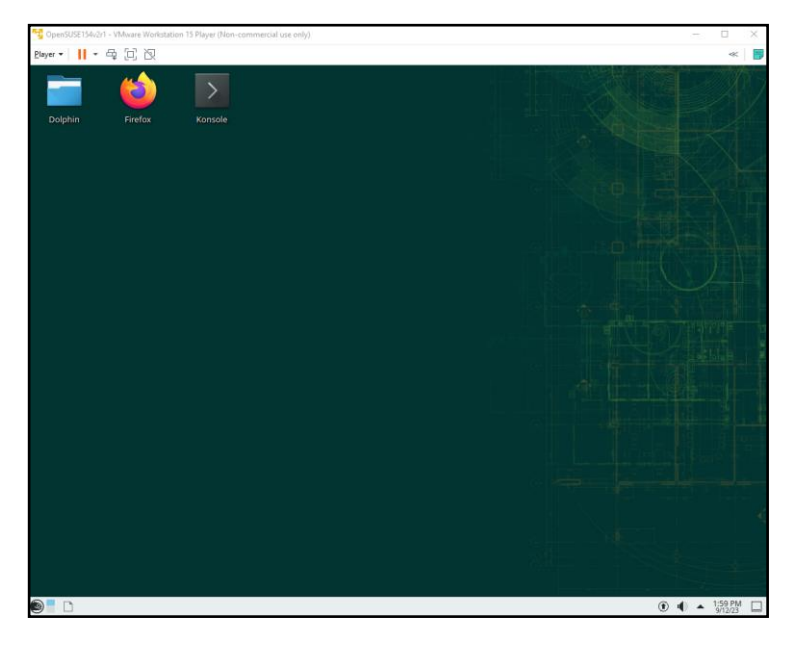